## WF-M5399/WF-M5899

## Start Here

**IMPORTANT:** Before using this product, make sure you read these instructions and the safety instructions in the online *User's Guide*.

**Note:** This printer is designed for use with Epson® ink packs only, not third-party ink. For important ink information, visit

http://epson.com/epsonink (U.S.) or http://epson.ca/epsonink (Canada) or see your printer box.

**Important Safety Instructions:** When using telephone equipment, you should always follow basic safety precautions to reduce the risk of fire, electric shock, and personal injury, including the following:

- Do not use the Epson product near water.
- · Always keep this guide handy.
- Avoid using a telephone during an electrical storm. There may be a remote risk of electric shock from lightning.
- Do not use a telephone to report a gas leak in the vicinity of the leak.

**Caution:** To reduce the risk of fire, use only a No. 26 AWG or larger telecommunication line cord.

The illustrations show the WF-M5899, but the steps are the same for the WF-M5399, unless otherwise specified.

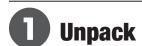

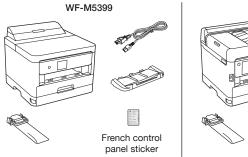

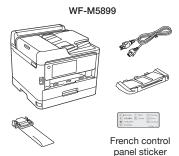

**Warning:** The product is heavy and should be lifted and moved by two people.

**Note:** If you purchased an optional paper cassette, see the online *User's Guide* for installation instructions.

**1** Remove all protective materials from the product.

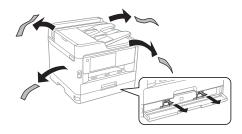

**Note:** Keep the two protective pieces shown after removing them from inside the product. You will need them if you transport your product. See the online *User's Guide* for transportation instructions.

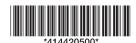

**EPSON®** 

Lift up the printer cover (WF-M5399) or scanner unit (WF-M5899) and remove all protective materials from inside the product, then close the printer cover or scanner unit.

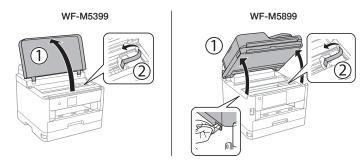

3 Insert the output tray, then set it down gently.

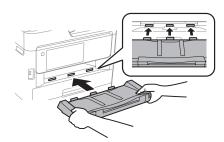

## 2 Turn on and configure

Connect the power cord to the back of the product and to an electrical outlet.

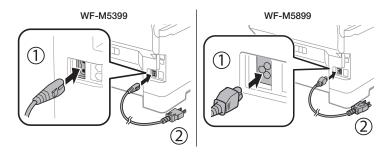

Caution: Do not connect to your computer yet.

**2** Raise the control panel and turn on the product.

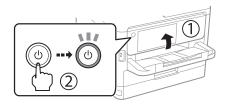

**Note:** If an error code appears, turn off the product and check that no protective material has been left inside the product.

**3 WF-M5399:** Select your language, date, and time using the arrow buttons and **OK** button.

**WF-M5899:** Select your language, country, date, and time on the LCD screen.

**Note:** You can change these settings later using the product's control panel. For more information, see the online *User's Guide*.

# Install the ink supply unit (ink pack)

**Caution:** Keep the ink pack out of the reach of children and do not drink the ink.

**Note:** The included initial ink pack is designed for reliable printer setup and cannot be used as a replacement ink pack or resold. After setup, the remaining ink is available for printing.

Unlock and open the ink pack tray cover.

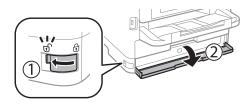

2 Press the ink pack tray to release it, then pull the tray out.

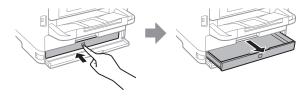

3 Remove and discard the protective piece from the ink pack tray.

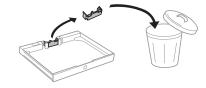

4 Shake the ink pack 10 times, then remove it from the packaging.

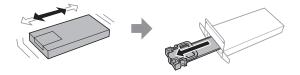

**Note:** Do not touch the green chip on the ink pack.

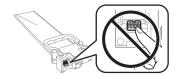

Move the handle forward, place the ink pack into the ink pack tray, then move the handle back to its original position.

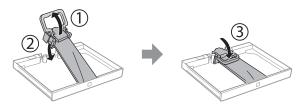

**Note:** Make sure the ink pack is fully inserted and level with the top of the ink pack tray.

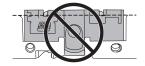

6 Insert the ink pack tray into the printer.

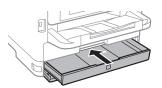

7 Close the ink pack tray cover and lock it.

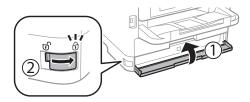

**8 WF-M5399:** Select **Installed** using the arrow buttons and press the **OK** button to start charging the ink.

**WF-M5899:** Select **OK** on the LCD screen to start charging the ink.

Ink charging takes approximately 9 minutes. A message appears when ink charging is complete.

**Caution:** Do not unplug or turn off the product, raise the printer cover or scanner unit, or open the ink tray cover while the product is charging or you'll waste ink.

Follow the instructions on the LCD screen to adjust the print quality.

**Note:** You need to load paper before you can adjust the print quality. See "Load paper" for details.

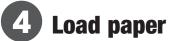

See the online *User's Guide* for information about loading capacity, available paper types and sizes, loading envelopes, and using the rear paper feed slot or ADF (WF-M5899).

Make sure the product is done charging the ink, then pull out the paper cassette.

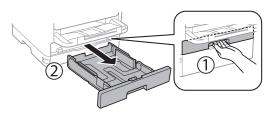

2 Slide the side edge guides all the way out and set the front edge guide to the paper size you are using.

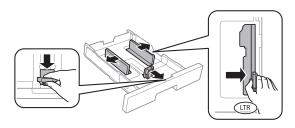

**3** Insert paper with the glossy or printable side down.

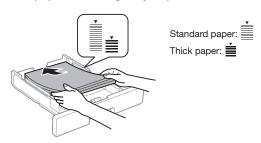

**Note:** Make sure the paper is under the arrow mark for your paper type and loaded against the front edge of the cassette.

Slide the edge guides against the paper, but not too tightly.

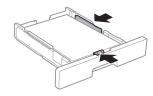

Keep the cassette flat as you insert it all the way, then pull out the output tray extension.

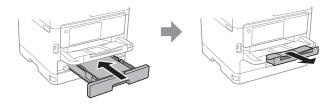

Select the paper settings on the product's control panel.

# Connect the fax line (WF-M5899)

- Connect a phone cord to a telephone wall jack and to the LINE port on your product. See the online *User's Guide* for more information.
- **2** If prompted, select **Proceed** on the LCD screen to set up the fax, or select **Close** to set it up later.

# 6 Install software

#### Note:

- An Internet connection is required to obtain the product software.
- To print from a Chromebook™, go to http://epson.com/support/chromebookprint (U.S.) or http://epson.ca/support/chromebookprint (Canada) for instructions.

**Firmware Update Notice:** The printer is designed to work only with genuine Epson branded ink packs. Other brands of ink packs and ink supplies are not compatible and, even if described as compatible, may not function properly or at all. Epson periodically provides firmware updates to address issues of security, performance, minor bug fixes and ensure the printer functions as designed. These updates may affect the functionality of third-party ink. Non-Epson branded or altered Epson packs that functioned prior to a firmware update may not continue to function.

## Standard software package

Make sure the product is **NOT CONNECTED** to your computer.

**Windows**: If you see a Found New Hardware screen, click **Cancel** and disconnect the USB cable.

**2** Download and run your product's software package:

#### WF-M5399

http://epson.com/support/wfm5399 (U.S.) http://epson.ca/support/wfm5399 (Canada)

### WF-M5899

http://epson.com/support/wfm5899 (U.S.) http://epson.ca/support/wfm5899 (Canada)

- **3** Follow the instructions on the computer screen to run the setup program.
- **4** When you see the Select Your Connection screen, select one of the following and follow the on-screen instructions:
  - Wireless connection

In most cases, the software installer automatically attempts to set up your wireless connection. If setup is unsuccessful, you may need to enter your network name (SSID) and password.

Direct USB connection

Make sure you have a USB cable (not included).

Wired network connection
Make sure you have an Ethernet cable (not included).

## PCL or PostScript driver

Download the software from your product's support page and see your online *User's Guide* for instructions.

## **Mobile and voice-activated printing**

- Print directly from your Android™ (v4.4 or later) device\*. Simply connect your printer and device to the same network and tap the menu icon to select the print option.
- Turn your mobile device into an intuitive, easy-to-use printing and scanning\*\* control center with Epson Smart Panel®.
  Download the app from your mobile device's app store.
- Print remotely with Epson Connect™. See your online User's Guide for instructions or learn more at http://epson.com/connect (U.S.) or http://epson.ca/connect (Canada).
- Use voice-activated assistants to print a variety of creative and everyday items from your Epson product. Simply add your product to an Epson Connect account, then link the account to a voice-activated assistant. See http://epson.com/voice (U.S.) or http://epson.ca/voice (Canada) for more information.
- \* May require the Epson Print Enabler or Mopria® Print Service app from Google Plav™
- \*\* Scanning is only available on the WF-M5899.

## **Any problems?**

#### Network setup was unsuccessful.

- Print a network connection report to identify network problems and solutions. See your online *User's Guide* for instructions.
- Make sure you select the right network name (SSID).
- Restart your router (turn it off and then on), then try to connect to it again.
- If you see a firewall alert message, click Unblock or Allow to let setup continue.
- If your network has security enabled, make sure you enter your network password (WEP key or WPA passphrase) correctly. Be sure to enter your password in the correct case.

## There are lines or incorrect colors in my printouts.

Run a nozzle check to see if there are any gaps in the printout. Then clean the print head, if necessary. See the online *User's Guide* for more information.

#### The product's screen is dark.

Make sure your product is turned on and touch the screen (WF-M5899) or press any button to wake it from sleep mode.

## Setup is unable to find my product after connecting it with a USB cable.

Make sure your product is turned on and the USB cable is securely connected.

## **Any questions?**

### User's Guide

**Windows:** Click the icon on your desktop or Apps screen to access the online *User's Guide*.

**Mac:** Click the icon in Applications/Epson Software/Guide to access the online *User's Guide*.

If you don't have a User's Guide icon, go to the Epson website, as described in "Technical support."

## **Technical support**

Visit http://epson.com/support (U.S.) or http://epson.ca/support (Canada) and search for your product to download drivers, view videos and manuals, get FAQs, or contact Epson.

Call (800) 241-5786, 7 a.m. to 4 p.m., Pacific Time, Monday through Friday. Days and hours of support are subject to change without notice. Toll or long distance charges may apply.

#### Recycling

Epson offers a recycling program for end-of-life hardware and ink packs. Please go to http://epson.com/recycle (U.S.) or http://epson.ca/recycle (Canada) for information on how to return your products for proper disposal.

## **Need paper and ink?**

Ensure brilliant results with Epson specialty and plain papers, engineered specifically for Epson printers. Find Epson papers and Epson Genuine Ink at http://epson.com (U.S. sales) or http://epson.ca (Canadian sales) and at Epson authorized resellers. Call 800-GO-EPSON (800-463-7766).

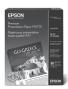

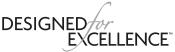

Epson printers, ink and specialty papers.

#### WF-M5399/WF-M5899 replacement ink packs

| Color | Standard-<br>capacity | High-<br>capacity | Extra high-<br>capacity |
|-------|-----------------------|-------------------|-------------------------|
| Black | T12G120               | T12H120           | T12J120                 |

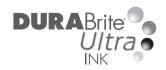

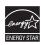

EPSON, DURABrite, and Epson Smart Panel are registered trademarks, the EPSON logo is a registered logomark, and Epson Connect is a trademark of Seiko Epson Corporation.

Designed for Excellence is a trademark of Epson America, Inc.

Mac is a trademark of Apple Inc., registered in the U.S. and other countries.

Android, Chromebook, and Google Play are trademarks of Google LLC.

Microsoft and Windows are trademarks of the Microsoft group of companies.

 $\label{eq:Mopria} \mbox{Mopria} \mbox{ is a registered trademark of Mopria Alliance, Inc. in the United States and other countries.}$ 

General Notice: Other product names used herein are for identification purposes only and may be trademarks of their respective owners. Epson disclaims any and all rights in those marks.

This information is subject to change without notice

© 2023 Epson America, Inc., 3/23